## Transfert des validations de SIGAPS vers SAMPRA

## **Afin d'éviter une double validation des données dans SIGAPS et SAMPRA, une procédure de transfert des validations a été réalisée.**

En pratique, pour transférer dans SAMPRA vos validations SIGAPS, **3 étapes :**

**Se connecter dans SIGAPS,** puis valider les publications en attente.

**Dans SIGAPS,** aller dans **"Votre Profil"** (en haut à droite de l'écran), puis en bas de la page, cliquer sur Enregistrer

**Exporter Profil** Votre fichier de validations: Enregistrer

**2**

**3**

**1**

Vous pouvez alors sauvegarder un fichier ayant un nom du type **export\_15\_DEVOS\_PATRICK\_17-02- 2016.xml,** contenant votre nom, prénom et date du jour.

## **Dans SAMPRA, dans l'interface de validation :**

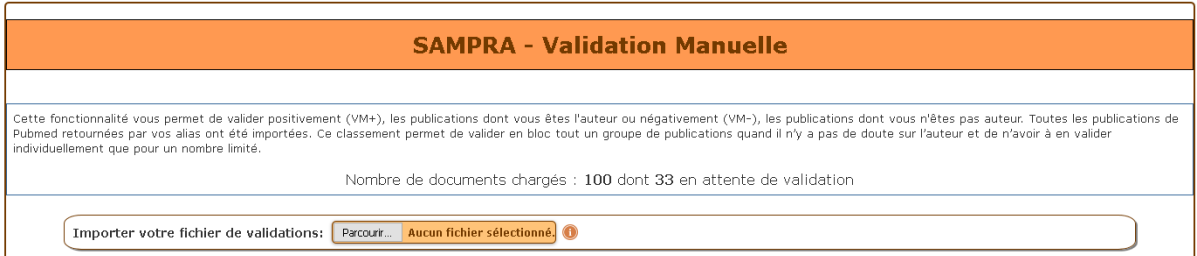

Avant de procéder à la validation, importer le fichier de validation : toutes les validations (positives ou négatives) seront importées.

Il suffit alors de suivre la procédure. L'info-bulle (i) permet de rappeler la procédure.

Il vous restera alors qu'à valider les publications Web of Science non présentes dans Pubmed.

Pour toute information, vous pouvez contacter l'équipe SAMPRA Lille2 (**[sampra@univ-lille2.fr](mailto:sampra@univ-lille2.fr)**) ou l'équipe SIGAPS CHRU Lille (**[helene.lefranc@chru-lille.fr](mailto:helene.lefranc@chru-lille.fr)**)